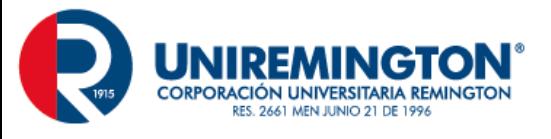

### **Microsoft Teams**

### **PASO 1: Obtener aplicación Teams**

Teams tiene clientes para escritorio (Windows y Mac), navegador web y dispositivos móviles (iOS y Android).

#### **1. Cliente de escritorio**

El cliente de escritorio de Teams ofrece a los usuarios de Windows y Mac la mejor experiencia general.

La manera más sencilla de instalar el cliente de escritorio es:

• Descargar el cliente de escritorio desde el sitio <https://teams.microsoft.com/downloads>

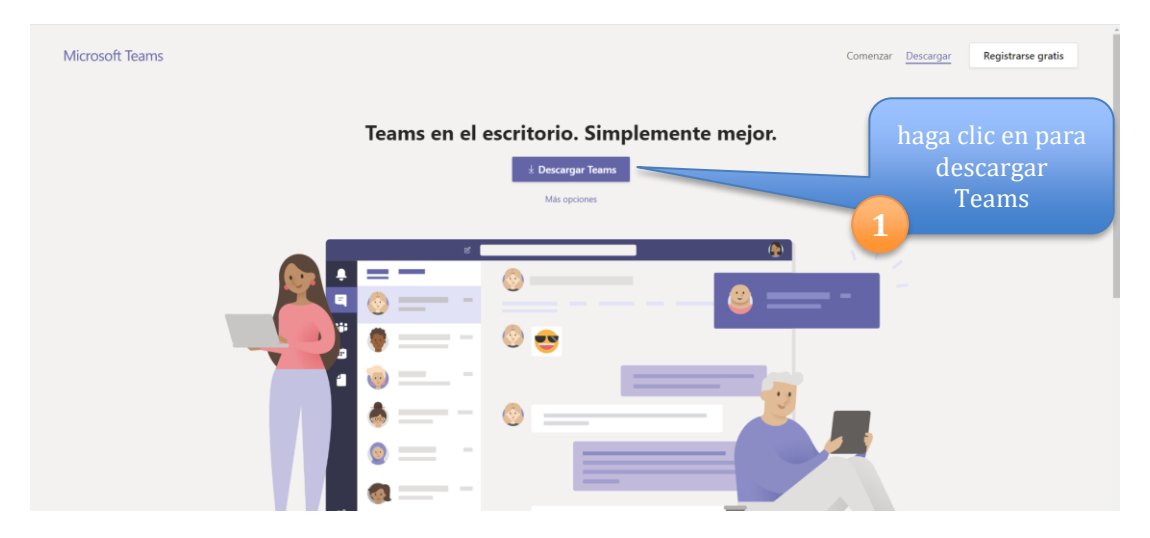

- Ejecutar el instalador (no requiere permisos de administrador).
- Iniciar Teams cuando se complete la instalación.

### **2. Cliente Web**

Teams proporciona un cliente web lleno de funciones, para ello se acceda a la siguiente dirección https://teams.microsoft.com, que es compatible con distintos exploradores. Ingresamos con nuestro usuario de correo y contraseña.

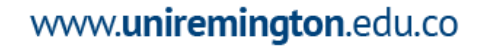

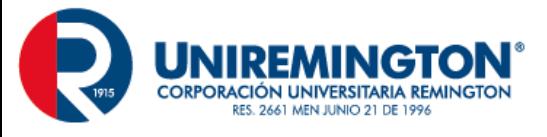

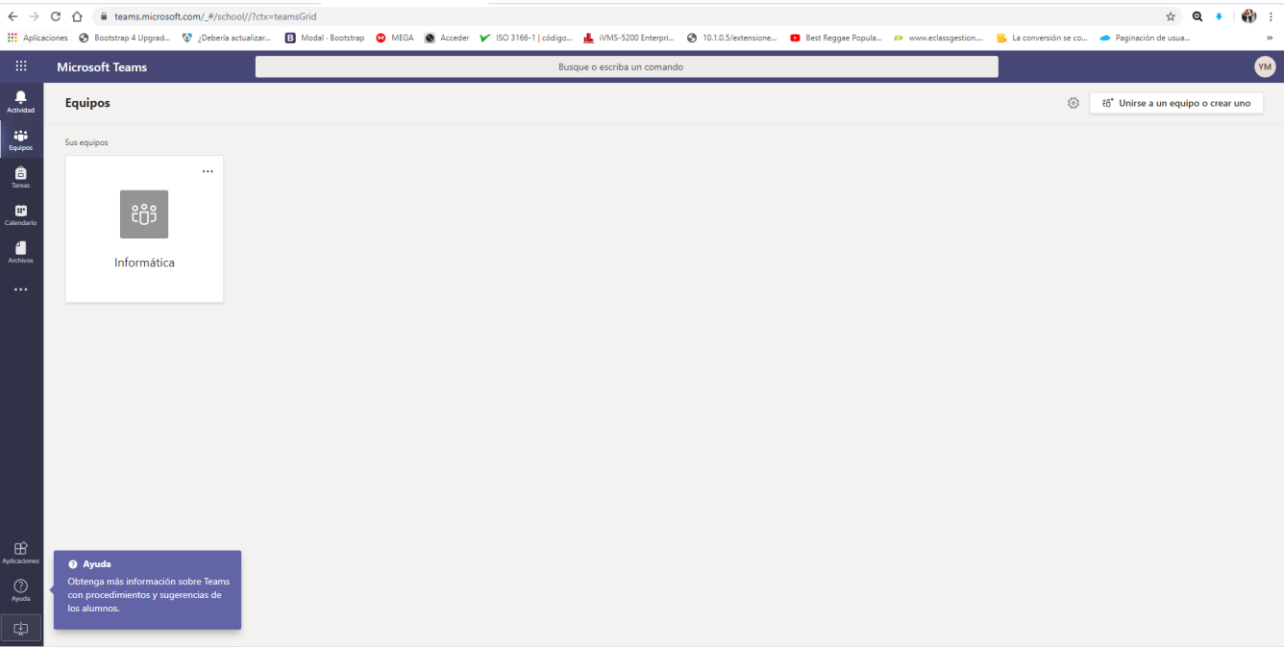

#### **3. Clientes móviles**

Las aplicaciones móviles de Microsoft Teams están disponibles para iOS y Android, y están pensadas para que los usuarios que no están en un lugar fijo participen en conversaciones basadas en chat y para permitir las llamadas de audio de par a par. Los clientes móviles de Teams para iOS y Android mantienen la conectividad y la productividad de los usuarios en cualquier sitio.

Las siguientes son las plataformas móviles admitidas para Microsoft Teams:

- **Android:** la compatibilidad está limitada a las últimas cuatro versiones principales de Android. Cuando se publica una nueva versión principal de Android, la nueva versión y las tres versiones anteriores son oficialmente compatibles.
- **iOS**: la compatibilidad está limitada a las dos versiones principales más recientes de iOS. Cuando se publica una nueva versión principal de iOS, se admite oficialmente la nueva versión de iOS y la versión anterior.

Los usuarios que usan iOS 10.0 o versiones posteriores pueden descargar la aplicación móvil de Teams desde la App Store de Apple y empezar a usarlo inmediatamente.

Los usuarios que usan Android 4.4 o versiones posteriores pueden descargar la aplicación móvil de Teams desde la Google Play Store y empezar a usarlo inmediatamente.

### **PASO 2: Iniciar sesión y comenzar a usar Teams**

#### **1. Iniciar sesión en Teams**

- a) Inicie Teams.
	- En Windows, haga clic en Inicio Botón Inicio > Microsoft Teams.

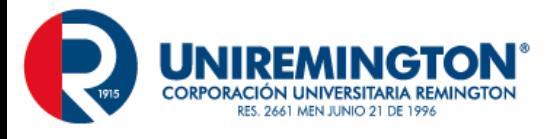

- En Mac, vaya a la carpeta Aplicaciones y haga clic en Microsoft Teams.
- En dispositivos móviles, pulse el icono Teams.
- 2. Inicie sesión con su nombre de usuario y contraseña de Office 365 de UNIREMINGTON.

**Recordar estructura**: primer nombre + punto+ primer apellido + punto+ 4 últimos dígitos documento + @miremington.edu.co

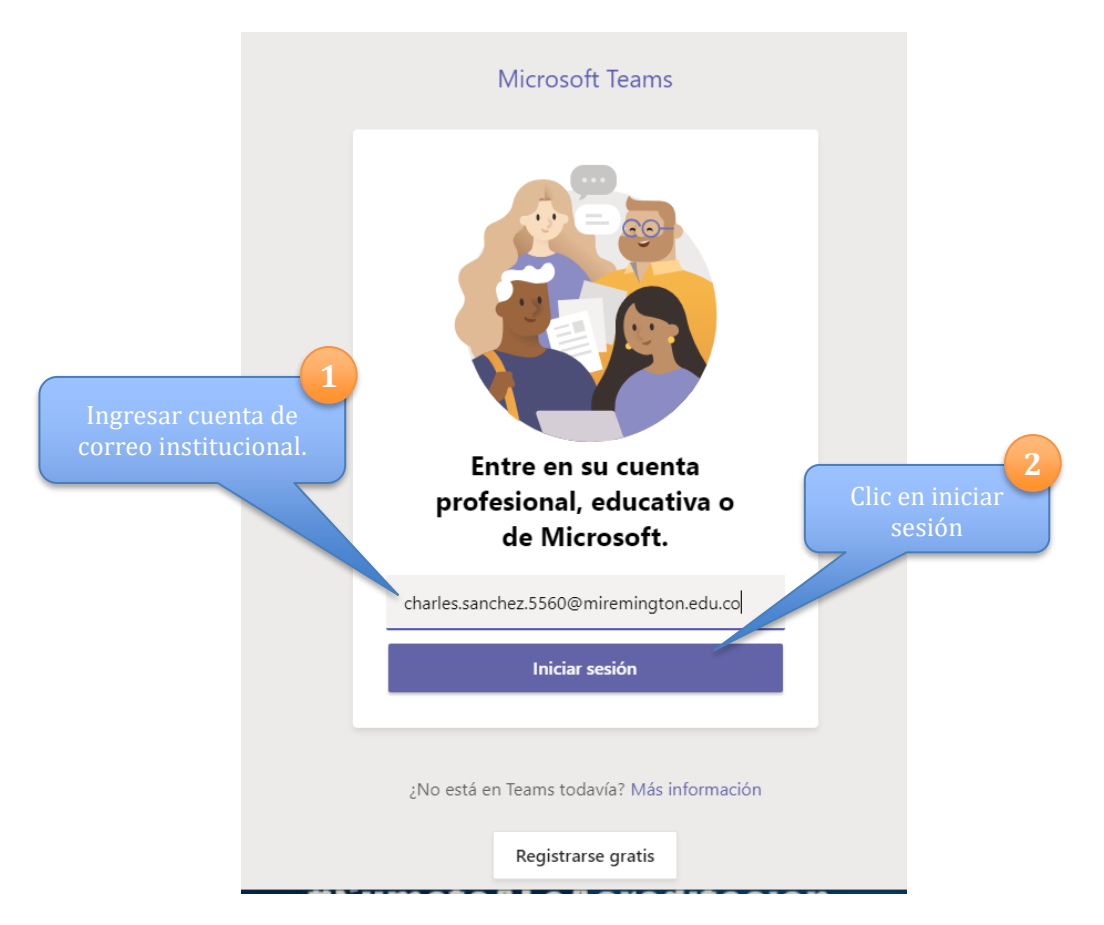

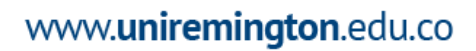

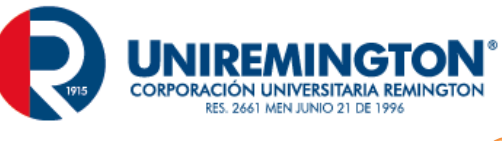

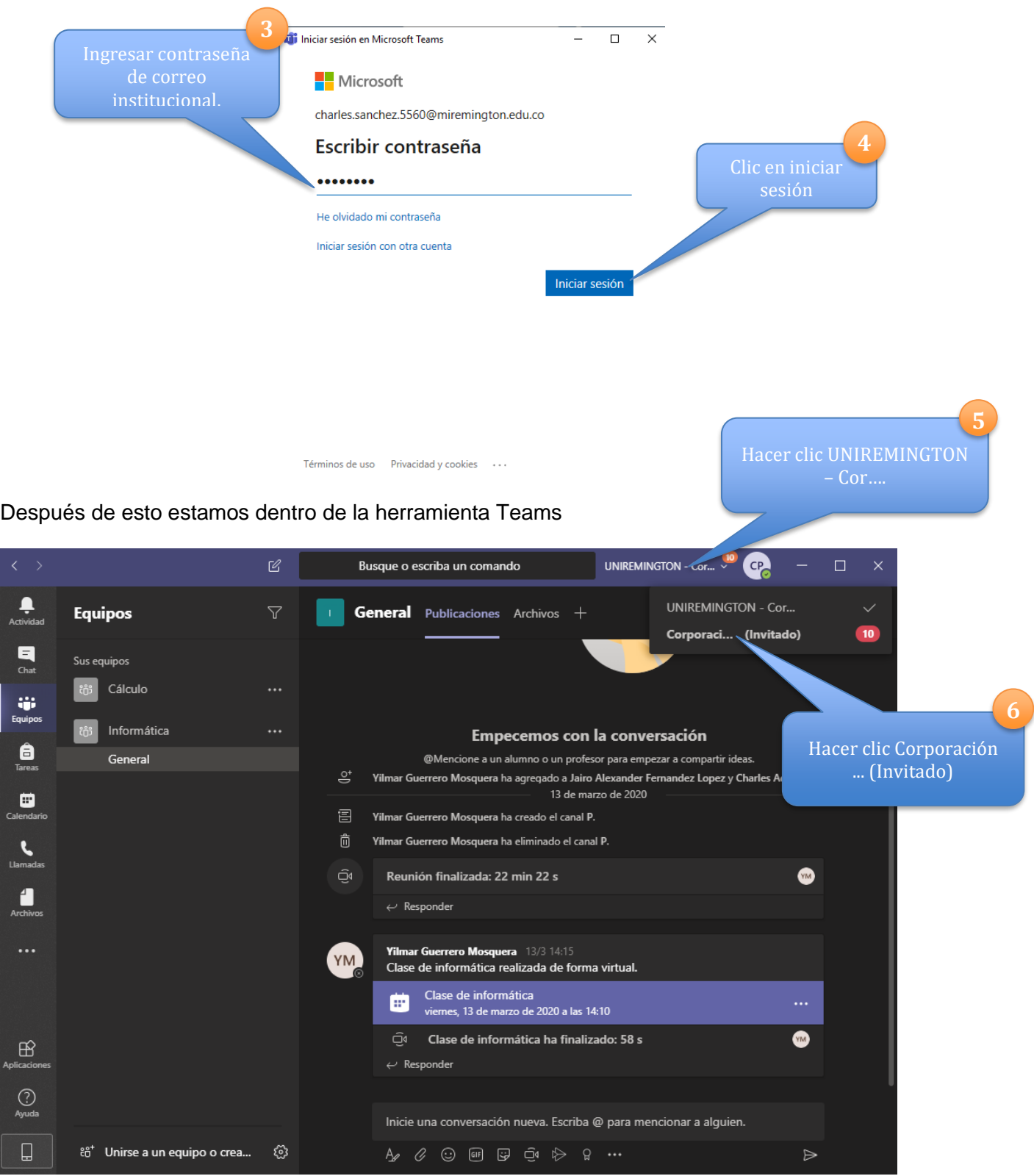

# www.uniremington.edu.co

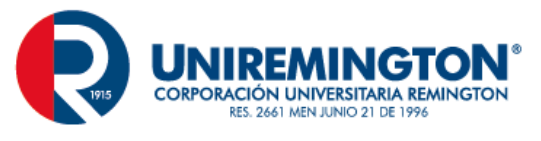

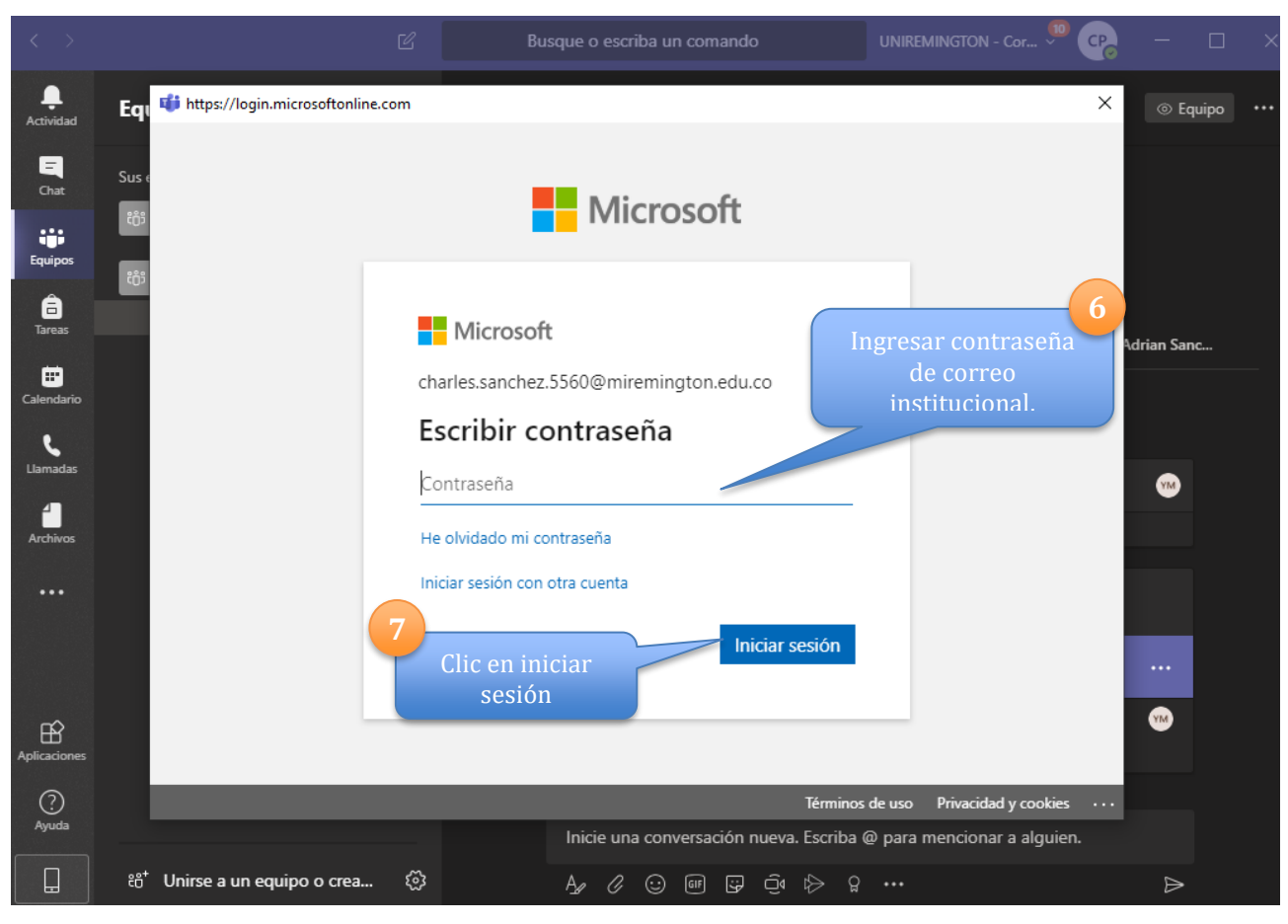

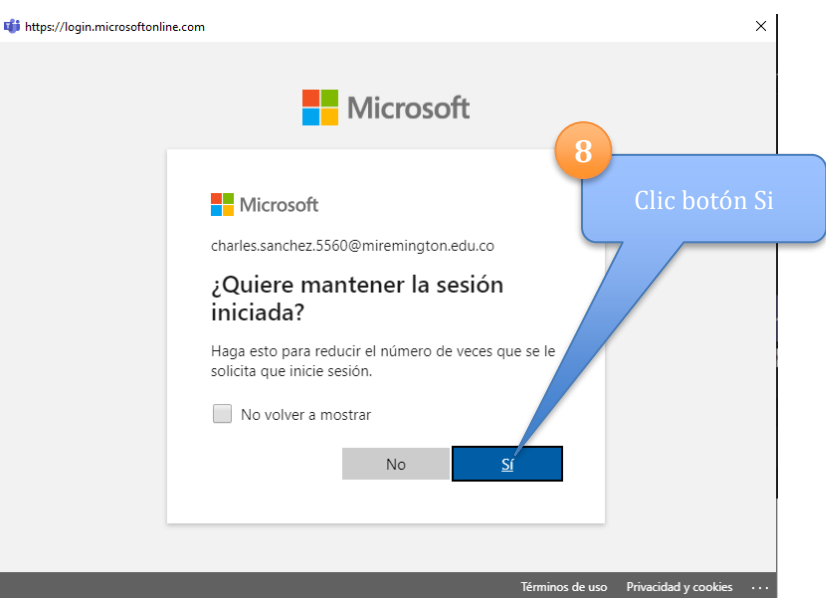

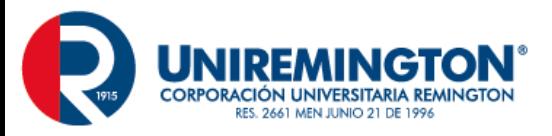

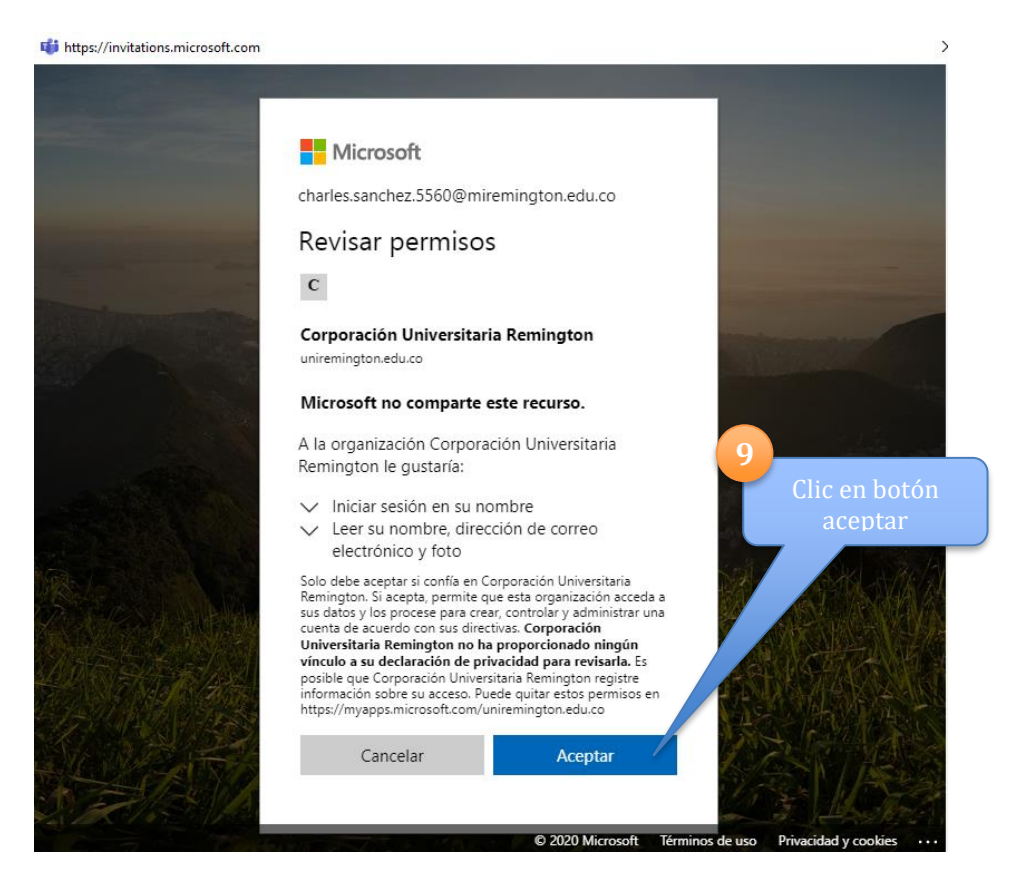

Después de esto ya estamos dentro de la plataforma para interactuar en las diferentes asignaturas

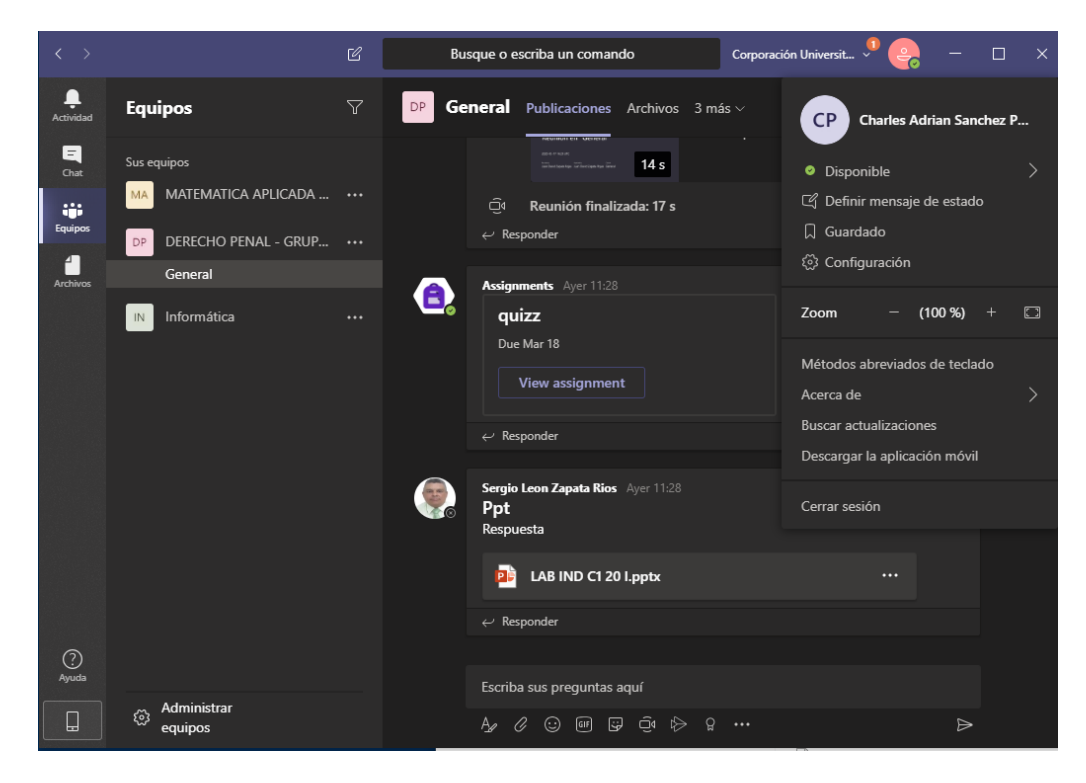

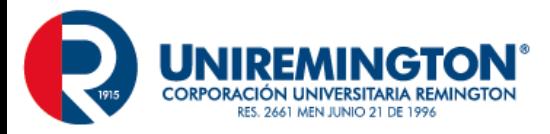

## **PASO 2: interactuara en la herramienta Teams**

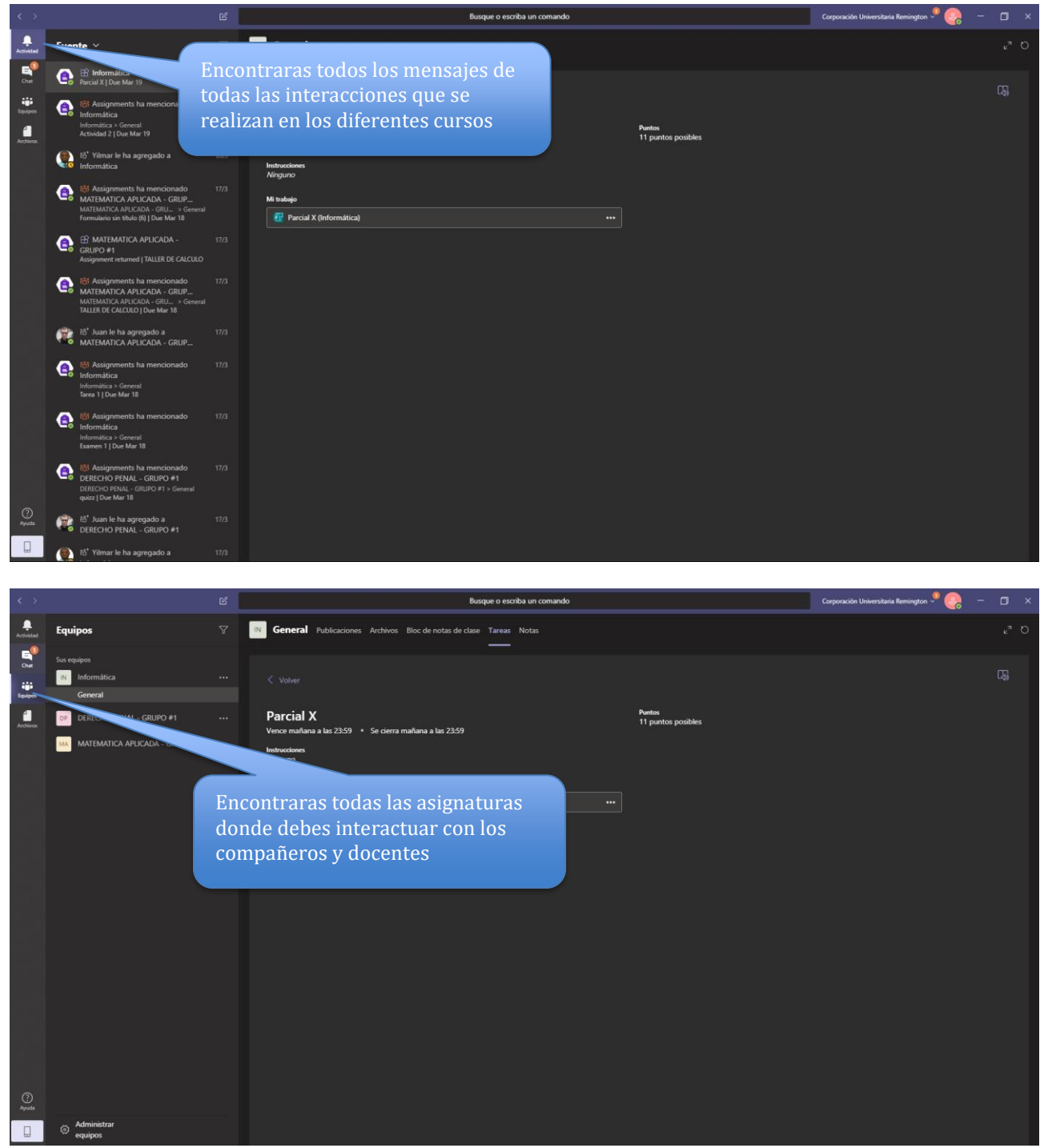

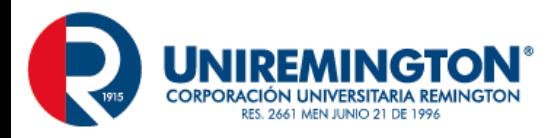

## **Publicaciones en la asignatura**

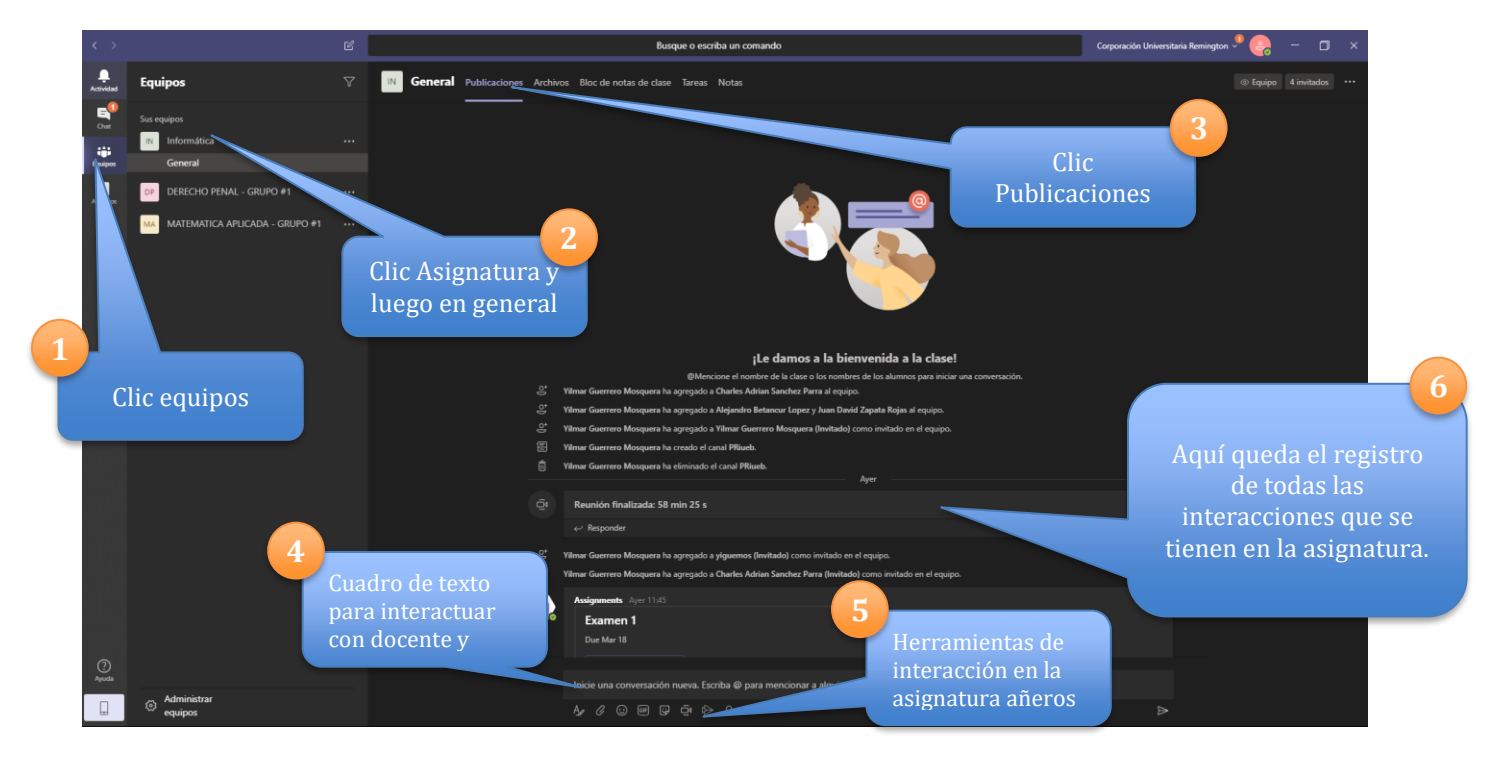

## **Realizar Tareas y Examen**

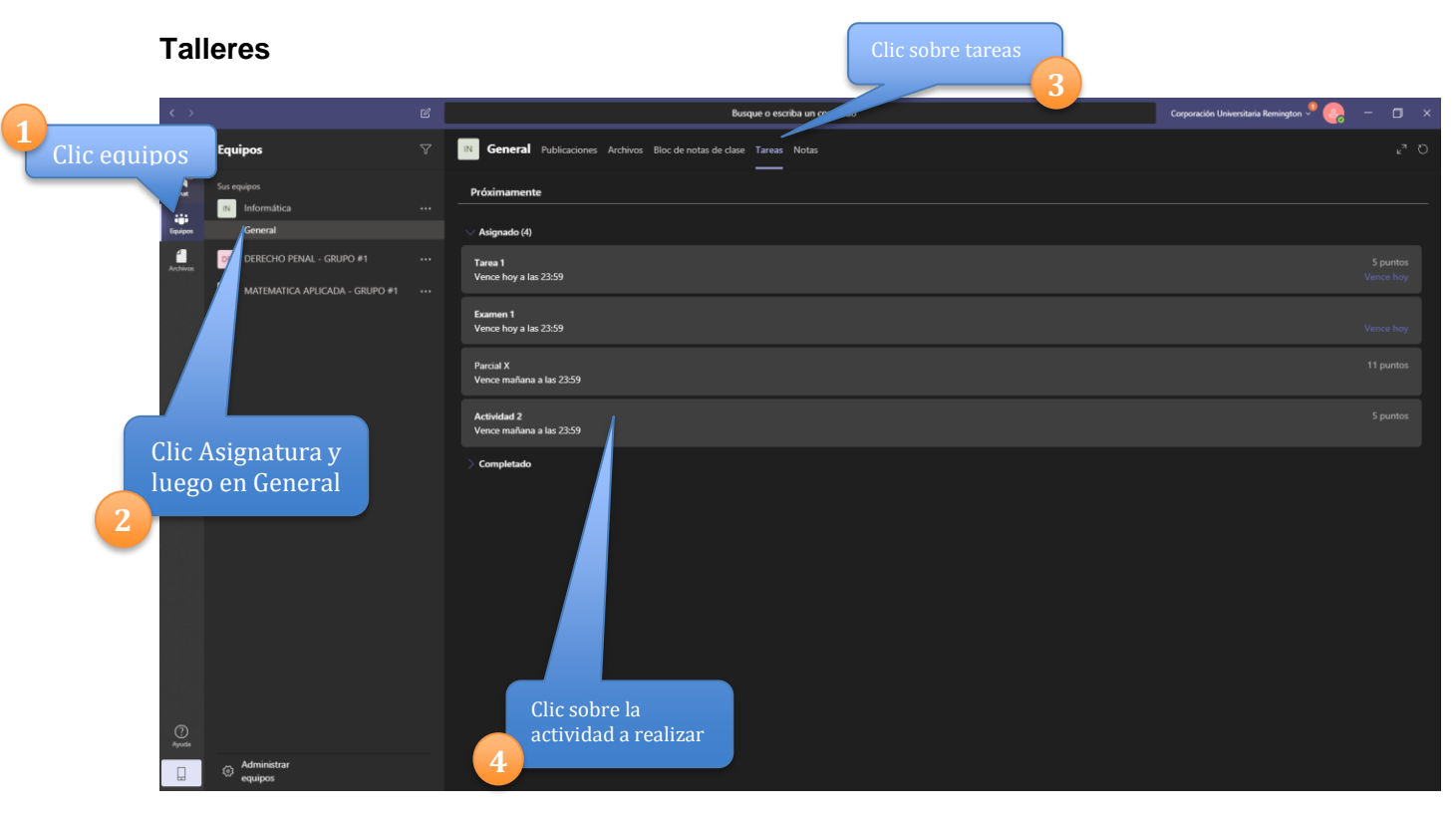

# www.uniremington.edu.co

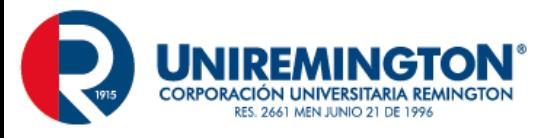

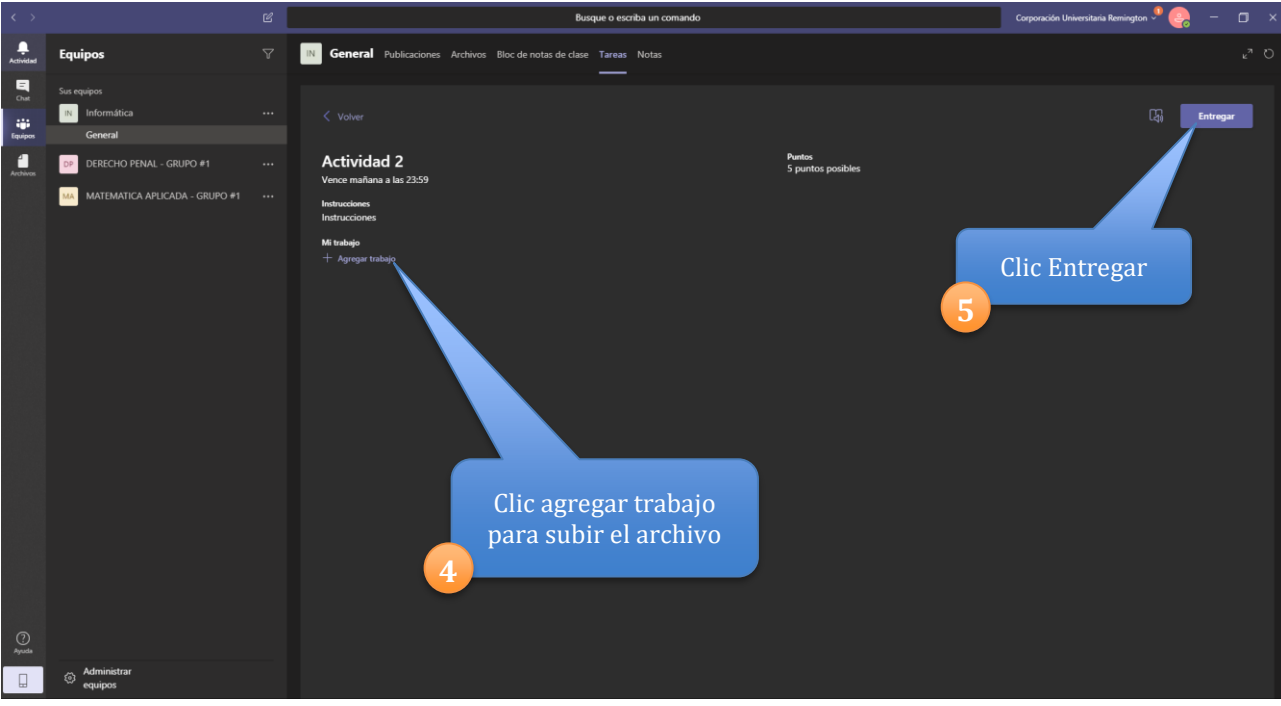

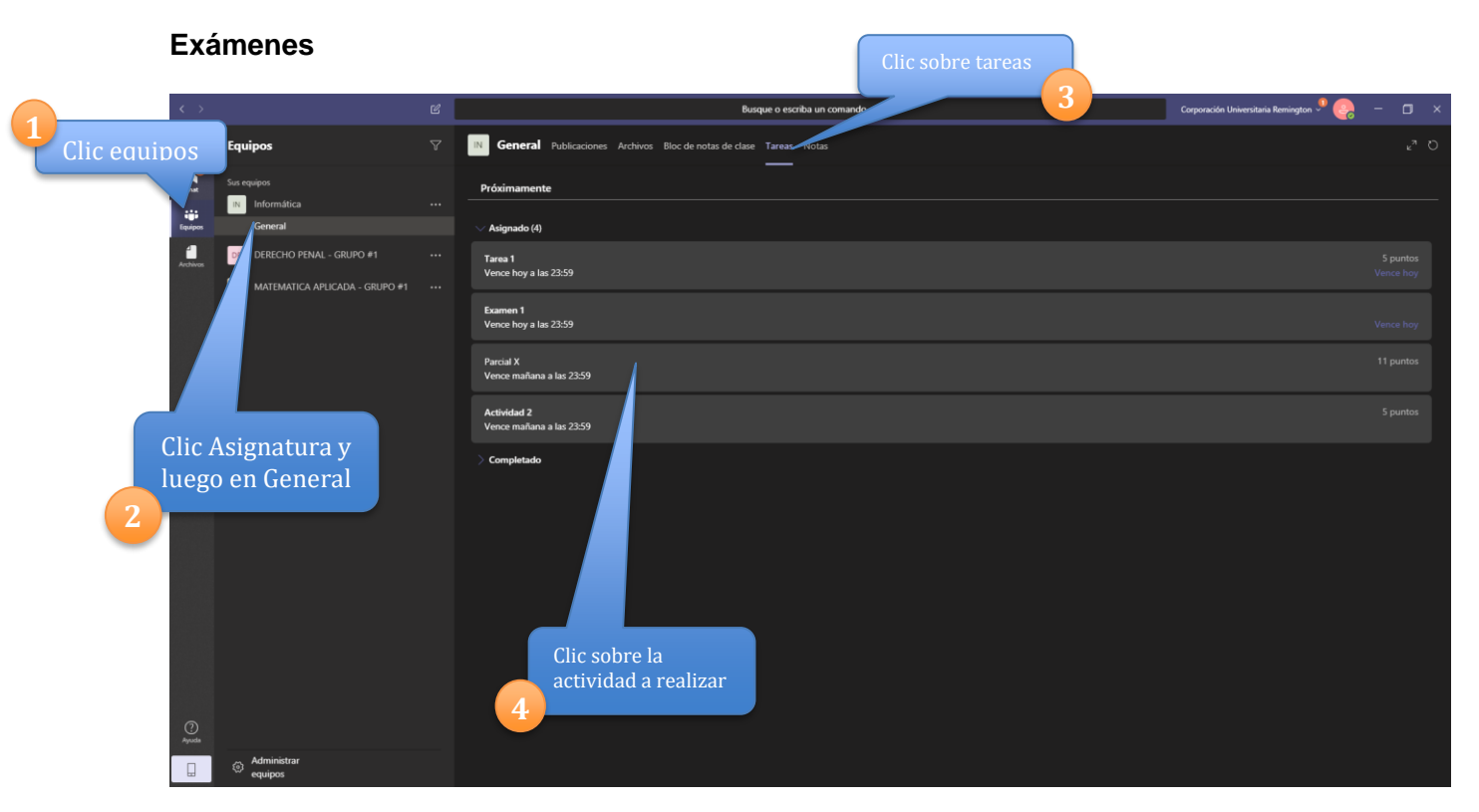

# www.uniremington.edu.co

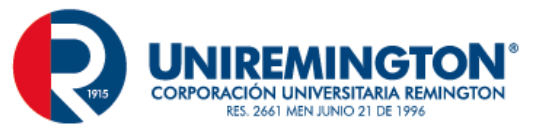

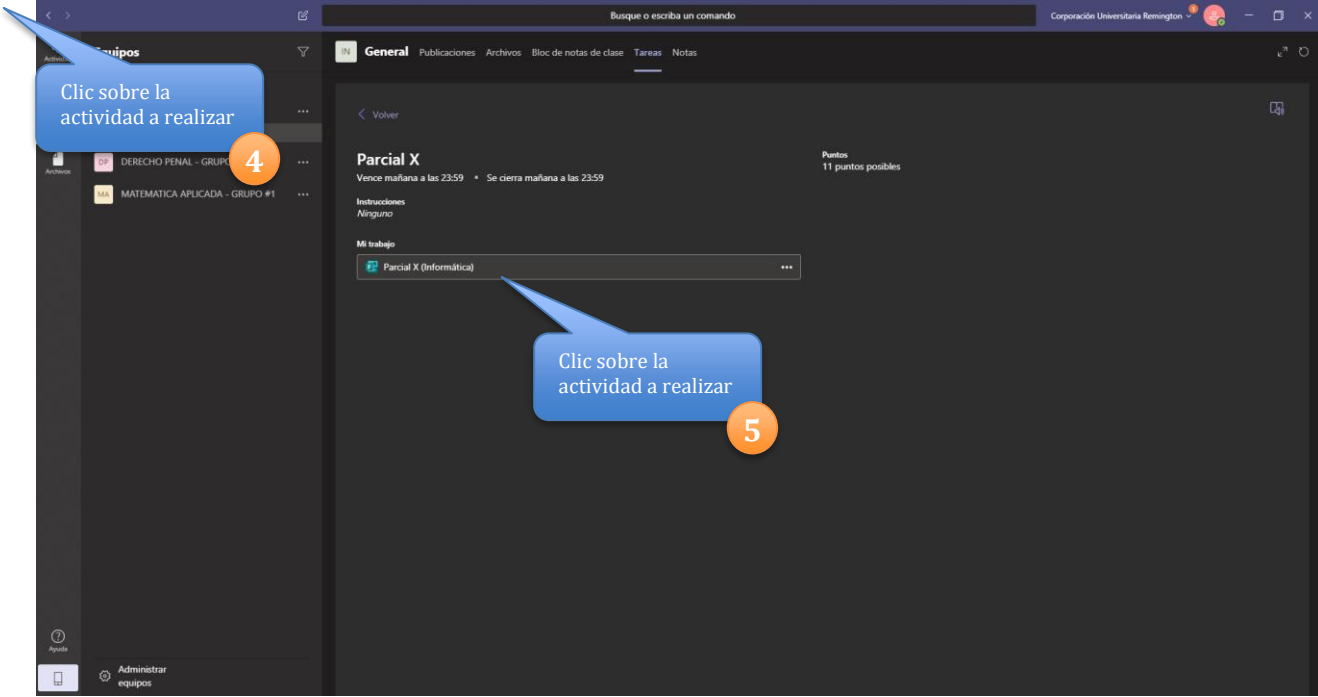

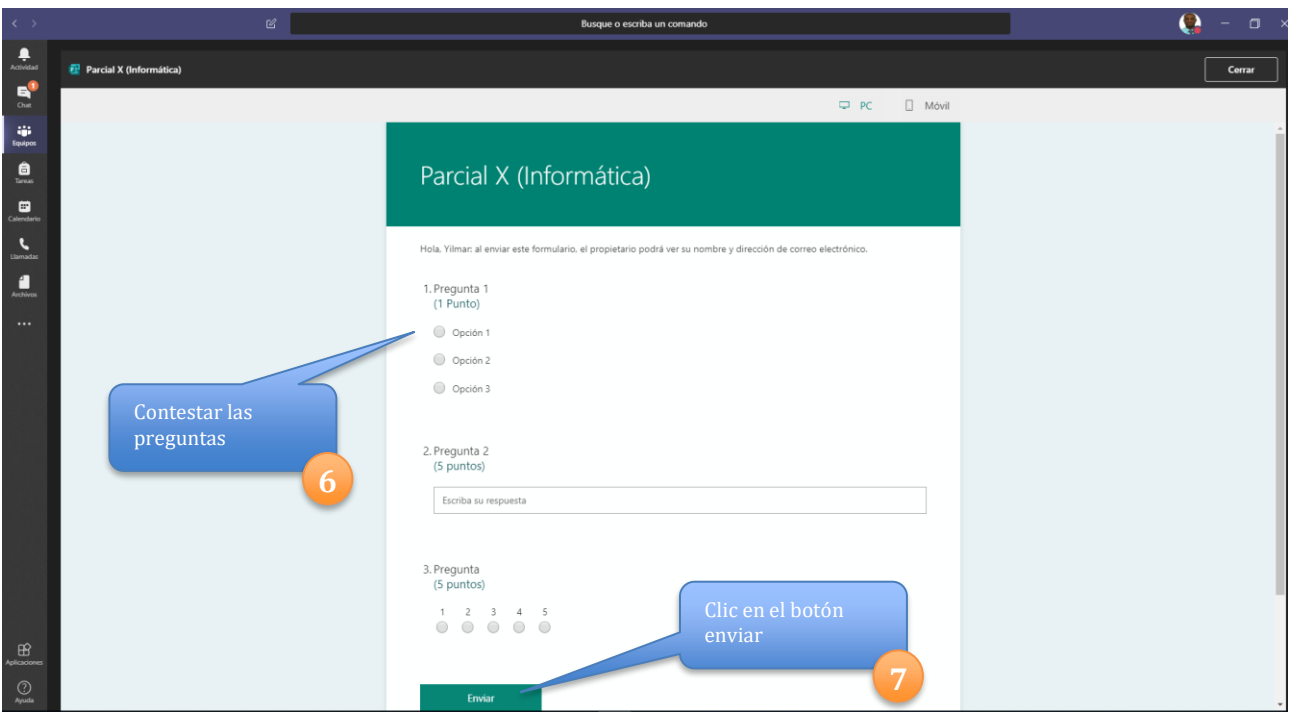

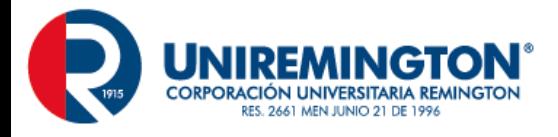

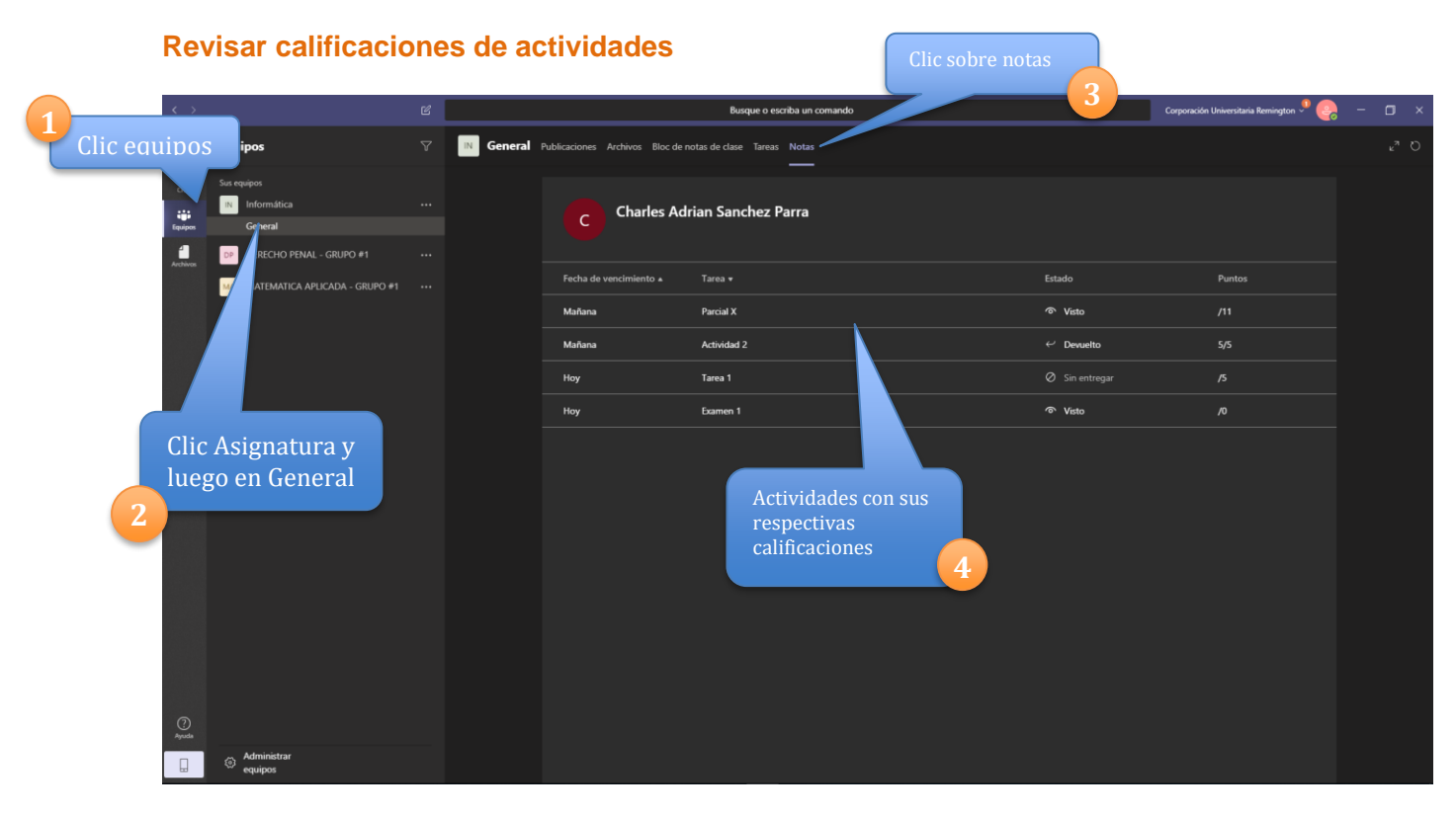